#### Content

# 1. Ready to Use

- 1.1 Packing List
- 1.2 Product Appearance
- 1.3 Product features

# 2. Quick Guide

- 2.1 Switch On / Off
- 2.2 System Interface
- 2.3 Power and HD connection
  - 2.3.1Power on
  - 2.3.2 HD Connection
  - 2.3.3 Y, Pb, Pr Component Video Connection
- 2.4SD Card Install

#### 3. Operation instructions

- 3.1 HD Connection
- 3.2 Y, Pb, Pr Component Video Connection between the PCTV BOX and HD TV
- 3.3 Network Connection

# 4. Desktop APP Operation Instruction

- 4.1 Local Media
- 4.1.1Picture Browser
- 4.1.2Audio Player
- 4.1.3 Video Player
- 4.1.4 E-book Reader
- 4.2 Browser
- 4.3 Web Media
- 4.4 Setting
- 4.4.1 WiFi and Network Settings
- 4.4.2 Notification
- 4.4.3 Display Settings
- 4.4.4 Application Settings
- 4.4.5 Accounts and Sync Settings
- 4.4.6 Privacy
- 4.4.7 Storage Settings
- 4.4.8 Languages and keyboard Settings
- 4.4.9 Date and Time Settings
- 4.4.10 About R-BOX
- 4.5 APP
- 4.5.1 APK Installer
- 4.5.2 Explorer
- 4.5.3 Email
- 4.5.4 Market
- 5. Firmware Upgrade
- 6. Specification
- 7. Troubleshooting

#### 1. Preface

Dear customers,

Thanks for purchasing our product!

PCTV BOX is an all-in-one device with computer and TV function. It uses the CORTEX A8 core and the Android 2.3 OS. It supports connect to the wired network, external mobile hard disk drive, external keyboard and wire less controller (wireless keyboards and mouse). It supports play HD TV, local/online video and websites via high definition output. PCTV will create a new generation of modern family entertain.

To help with your understanding of how to use this device, please read this User Manual before using the device for the first time.

The manufacturer will not be responsible for any loss of person al data or damage caused by incorrect operation of this Software/Hardware, accidental damage, replacement of battery or any other accident. To avoid loss of your data, please ensure you backup your data to a computer as often as necessary.

The information in this manual is subject to change without any prior notice. The functionality of this product can differ from the information given in this manual, because new functions can be added to this product.

This manual is protected by copyright and any part is not allowed to be copied or reproduced in any way without prior written permit of the manufacturer.

Note: When compiling this manual, we have been very careful and precise to provide completely reliable information. However, it is possible that an error and oversight has occurred. If you experience any problems during your usage of this product, please contact your local seller.

Welcome to pay attention to our other products!

#### 2. Safety Notice

- 1) Please keep the device away from strong magnetic fields in order to avoid the damage to the product.
- 2) Please do not let the device dropped, rub against or knock against hard objects during using, because this may cause device can not be switched on normally due to surface scratches, battery damage, date loss or other damage to the hardware.
- 3) Never keep the product exposed to a humid environment or rain as the water leaking into the device would cause device failure, even beyond repair.
- 4) Never clean the device with any chemicals or detergent, these will damage the product surface and corrode the finish.
- 5) You are recommended not to use the headset with the maximum volume, please adjust the volume to an appropriate safe level and limit the amount of time you spend using headphones to avoid possible damage to your hearing. Excessive volume will cause permanent hearing damage.
- 6) Please do not cut off the power abruptly during software update or downloading, because this may cause date loss or system errors.
- 7) Over-voltage, power cable strain and bending or squeezing of the power cable by heavy objects must be avoided to prevent the possibility of overheating or fire.
- 8) In order to eliminate the risk of electric shock, do not touch the cable power plug with wet hands.
- 9) Some movie, music and pictures are under the protection of copyright, unauthorized usage is deemed as an infringement to the laws of copyright.
- 10) Please don't turn on the device on in locations where wireless equipment is forbidden or when the usage of the device will cause interference and possible danger.
- 11) All the wireless equipment is subject to external interference and this can affect its performance.
- 12) Please comply with any related restrictions and rules, wireless equipment can influence the flight of the plane; please consult the relevant airline company if you intend to use the device on the plane.
- 13) Please don't use the device in a petrol station, or near to fuel or chemicals.
- 14) Please comply with any related restrictions and rules; don't use the device where blasting operations are in progress.
- 15) Only qualified maintenance personnel can install or repair the device. Opening the device in any way will invalidate the warranty.
- 16) Please use the original accessories and battery provided with the device, don't use the incompatible products.
- 17) For the sake of data safety, please back up any important information on the device, or keep a handwritten record.
- 18) When connecting with other devices, please read the user manual for detailed safety instructions. Don't connect the device to incompatible products.

# 1. Ready to use

# 1.1 Packing list

| Components               | Quan<br>tity | Components                        | Quantity |
|--------------------------|--------------|-----------------------------------|----------|
| PCTV Box                 | 1            | HD Cable (Optional)               | 1        |
| AC Charger               | 1            | Remote Controller (Optional)      | 1        |
| USB Cable                | 1            | 2.4G Wireless Mouse(Optional)     | 1        |
| User Manual              | 1            | 2.4G Wireless Keyboard (Optional) | 1        |
| CD ROM                   | 1            | AAA Battery (Optional)            | 2        |
| Warranty Card            | 1            | SD Card (Optional)                | 1        |
| Y Pb Pr cable (Optional) | 1            |                                   |          |

# 1.2 Product Appearance

# 1.2.1 PCTV Appearance

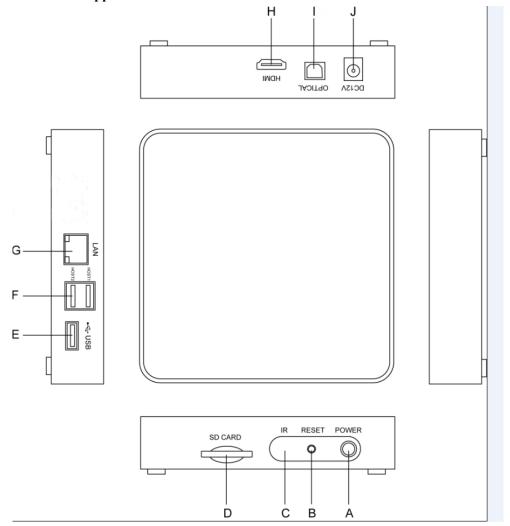

# **Function Description:**

| Symbol | Name        | Description                                    |
|--------|-------------|------------------------------------------------|
| A      | POWER       | Short press to turn on, long press to turn off |
| В      | Reset       | Reset Device when it crashed                   |
| С      | IR Receiver | Receive command from the remote controller     |

| D | Sd Card Slot    | SD card slot                                          |
|---|-----------------|-------------------------------------------------------|
| Е | USB Port        | Connect with PC for data transfer or firmware update  |
| F | Host1 and Host2 | Connect with USB mouse, keyboard, U disk, etc         |
| G | LAN             | Connect network                                       |
| Н | HD              | Connect high-definition TV as display (1080P support) |
| Ι | OPTICAL         | Optical audio output                                  |
| J | DC Socket       | Connect 12V@2A adapter                                |

**NOTE:** 1.The USB port could be used for firmware upgrade, data transfer with the PC(copy the files from PC to TV box or copy the files from TV box to PC) by the USB cable. This port without host function, so it could not recognize any USB devices like USB mouse, keyboard, U-Disk, etc.

- 2. The HOST 1 and HOST 2 ports could connect with USB mouse, keyboard, U-disk, etc, but they could not transfer date with PC (that means that you couldn't copy the files from PC to TV box or from TV box to PC through those 2 ports)
- 3. A-OUT port should connect with TV together with Y Pb Pr port by Y Pb Pr cable, it can not connect with earphone, stereo or amplifier, if you want to output the audio to amplifier please connect it with the optical audio output port

# 1.2.2 Remote Controller Appearance (Optional Accessory)

Remote control II is a multiple-axes hand-held pointing device for computer. It is able to transform the space movement of the human hand in the air into an accurate displacement of the screen pointer.

Its movement detection technology relies on a multiaxes motion detector encapsulated in the device that analyze the rotation of the wrist or elbow.

In conclusion, this is the perfect device to control the accurate movement of a screen pointer in an intuitive way.

Limiting within 20 meters communication range, Active frequency hopping mechanism to avoid confliction with WiFi, users can control the mouse pointer in the air shown in the screen in freely roaming once they push the thaw-button.

Besides, the device is also equipped with qwerty keyboard and multimedia buttons and low power indicator.

With Mini USB dongle it Can be used in Windows, Mac,Linux and Android OS.

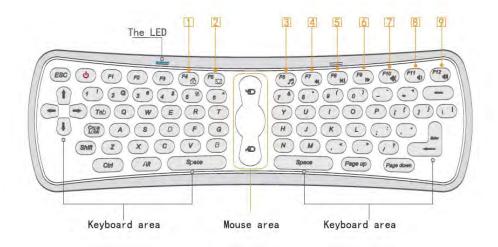

# Function of the keys:

It includes a qwerty keyboard and same useful hot keys.

- [ **(** )] POWER: Computer sleep key, Click this button and computer comes to sleep.
- 1 F4: Open the home page of the internet explorer.
- 7 F5: Open the Outlook Express.
- F6: Open the media player.
- 4 F7: Play the last.
- 5 F8: Play or pause.
- 6 F9: Play the next.
- 7 F10: Make the volume mute.
- 8 F11: Turn down the volume.
- 9 F12: Turn up the volume.

The function of other keys is consistent with function keys of the normal keyboard.

#### 1.3 Product Features

- Wire Connection: Support Internet browser, online video, online download APK, etc functions.
- WIFI: Support WiFi network connection, supports Internet browser, online video, online download APK, etc functions.
- Video: Support 1080P HD video, RMVB, ASF, AVI, MP4, WMV formats, etc
- Audio Player: supports OGG, MP3, WAV, AAC, etc audio formats.
- HD Picture Browser: Supports BMP, JPG, PNG, GIF, etc formats.
- Online Video: Supports online video play via HD video websites.
- Online Music: Supports online music play via Internet.

- Capacity Expansion: Support external SD card or hard disk
- **HD Output:** Support High definition output to HD TV.
- Simple Operation: Supports remote controller, wired/wireless keyboard and mouse.

#### 2. Quick Guide

#### 2.1 Switch ON/OFF

- Switch on the PCTV: Connect the DC power, short press the power button to display the start-up logo and run the system automatically, then it will enter to the main interface.
- Switch off the PCTV: Long press the power button

# 2.2 System Interface

The TV will show the picture of the main system interface after turning the PCTV Box on, see below picture,

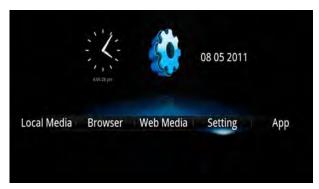

#### **Application Interface Description:**

| Icon       | Description | Icon | Description |
|------------|-------------|------|-------------|
|            | Local Media |      | Browser     |
|            | Web Media   | 4    | Setting     |
|            | Application |      | Clock       |
| 08 05 2011 | Date        |      |             |

Open the application by pressing "OK" key of the remote controller or clicking the left mouse button.

# 2.3 Power and High definition connection

#### 2.3.1 Power On

Please connect the rounded connector of the adapter to the DC hole of the PCTV BOX, and connect the other side of the adapter with the power socket. When the device is power on, the power indicator will turn red.

NOTE: Please don't make the device power on under high temperature circumstance (For example in the balcony or the place under direct sunlight), Please pull out the adapter if you will not use the device for a long time.

#### 2.3.2 HD Connection

Connect the HD cable with the PCTV and the HD TV, output the audio and video signal.

#### 2.3.3. Y, Pb, Pr Component Video Connection(optical function)

Insert the Y Pb Pr cable to the Y/Pb/Pr ports and A-OUT port of the PCTV respectively, and then connect it with the HD TV to output the audio and video signal.

#### 2.4. SD Card Install

Please insert the SD card to the correct position of the slot, the slot will click when the card is installed. When you want to remove the SD card, please push it in and release, it will pop out automatically

- Please insert the SDcard into the slot correctly.
- Please do not remove the SD card during reading or copying the files to avoid date loss
- Please do not use or store the SD card under high temperature and high humidity circumstance
- Please keep the card from liquid or any corrosive substances

#### 3. Operation instructions

#### 3.1 HD Connection

Please connect the two ends of the HD cable with the PCTV Box and HD TV respectively, if the TV can not display the full screen, you should set the TV screen ratio to automatic

# 3.2 Y, Pb, Pr Component Video Connection between the PCTV BOX and HD TV (Optical function)

Please insert the Y Pb Pr cable to the Y/Pb/Pr, A-OUT ports of the PCTV Box respectively and connect it with the Y Pb Pr port of the HD TV, if the TV can not display the full screen, you should set the TV screen ratio to automatic.

#### 3.3 Network Connection

- WIFI Connection: In the WiFi network environment, you can set the WiFi connection via "Wireless & Network" in the Setting interface. (For details please refer to chapter 4.4.1)
- Ethernet Connection: Connect the device with the network cable by RJ45 port; the connection way is same as the computer. (For details please refer to chapter 4.4.1)

# 4. Desktop Icons Operation Instruction

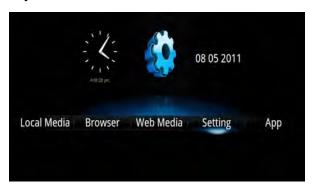

#### 4.1 Local Media

Click the Local Media icon in the main interface by mouse or remote controller to view the submenu as below:

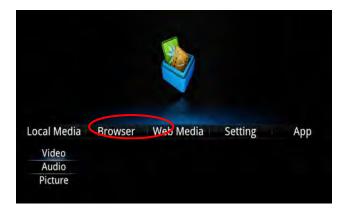

# 4.1.1 Picture Browser

Click the Picture icon in the submenu of Local Media in the main interface by mouse or remote controller to enter the picture browser interface as below:

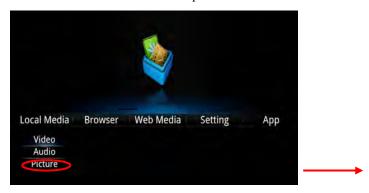

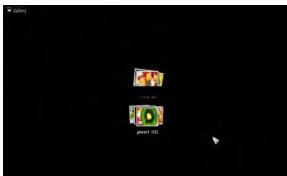

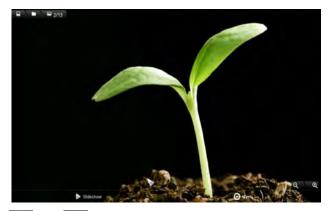

- Click the "Q" or "Q" buttons to reduce or enlarge the picture
- Click the "Sicesson" button, all the pictures will display automatically
- Click the "Delete" button to use "Share", "Delete" or "More" functions of the picture as below:

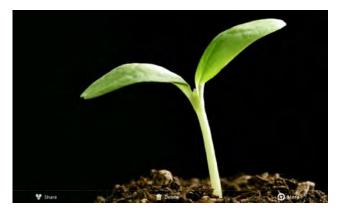

• Click "More" button to see the options of "details", "set as", "crop|", "rotate left|" and "rotate right" as below:

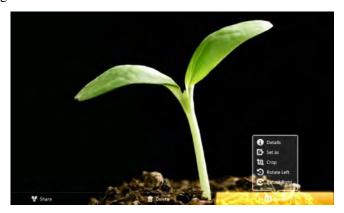

- Click icon to check the details of the picture
- Click icon to set this picture as wallpaper or contact person icon.
- Click icon to clip the picture as you like.
- Click icon to rotate the picture to left.
- Click icon to rotate the picture to right.

# 4.1.2 Audio Player

Click Audio icon in the submenu of Local Media in the main interface to enter the interface as below picture:

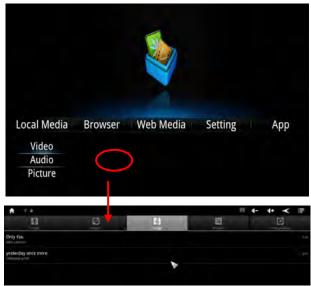

- Click Button to show the songs classified by artists.
- Click button to show the songs classified by albums.

- Click button to show all the songs.
- Click button to show the play list
- Click button to show the playing song.

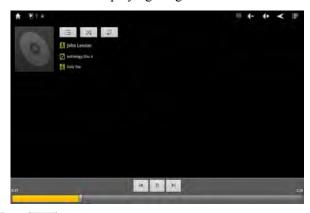

- Click or buttons to play the previous or next song
- Click button to play songs circularly
- Click button to play songs randomly
- Click button to open the file list

# 4.1.3 Video Player

Click Video icon in the submenu of Local Media in the main interface by mouse or remote controller to enter video player interface, please see the below picture,

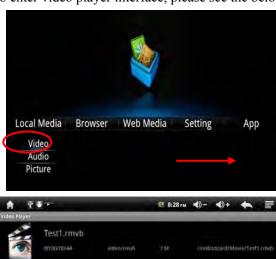

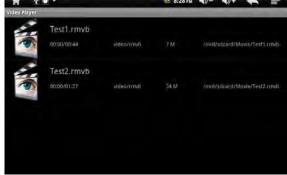

- The device supports the following video formats: MKV, AVI, RM, RMVB, MP4, MOV, VOB, DAT, FLV, 3GP.
- When there are no video files in the playlist, the system will load any video files from the micro SDcard to the video player playlist automatically after the video player is opened
- Drag the playback process bar to adjust the playing process

# **Video Player Icons Description:**

| Icon         | Description            | Icon        | Description                      |
|--------------|------------------------|-------------|----------------------------------|
|              | Add video bookmarks    | ं           | Adjust Brightness                |
|              | Go to previous video   | <b>DD</b>   | Go to next video                 |
| <b>▶</b> III | Play and pause a video | ×           | Video format 16:9 /4:3/come back |
| Ŏ            | Exit                   | •••         | Menu                             |
| <b>4</b> ))- | Reduce volume          | <b>4</b> )+ | Increase Volume                  |

Click button to delete bookmark, set play mode etc, please see below picture

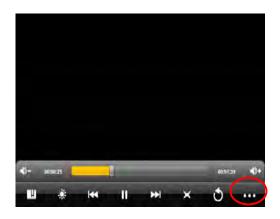

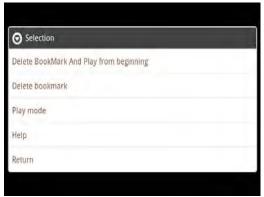

Click "Play Mode" to select one of the play modes: Single, Repeat one, Repeat all; or click return to go back to the previous menu.

# 4.1.4 E-book Reader

Click Shelves icon in the submenu of Local Media in the main interface by mouse or remote controller to enter E-book Reader interface, please see the below picture,

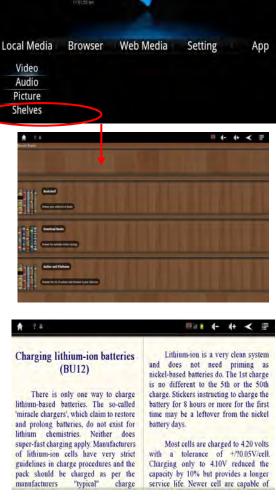

08 08 2011

Click' icon on the top right corner of the screen to display the reading menu, please see the below picture,

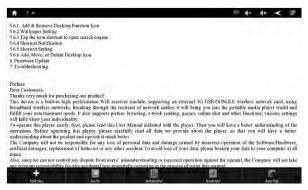

- Click the left/right side of the screen or slide it to page up and page down.
- Font zooming: Click the icon to zoom the font size, there will be S, M, L, XL and XXL for your choice.
- Go to: Click , there will pop-up dialog box, input the page numbers you would like to go to then click OK to confirm.
- Bookmarks: Click TO Add, Delete, Display bookmark
- Book Info: Click to check Book name, author or related information.

• Auto flip: Click icon to set page turning automatically or manually

# 4.2 Browser

**NOTE**: Please make sure the network connection is active before starting the Browser function.

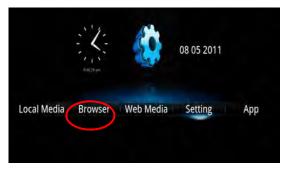

Click the **Browser** icon in the main interface by mouse or remote controller to enter browser interface as below:

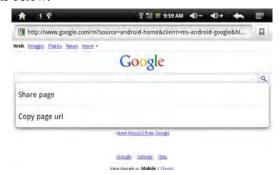

**NOTE:** The browser adopts the popular third party IE broswer software, please operate refer to the standard operation methold of the IE browser.

- Click the right button of the mouse to close the browser and return to the main interface
- Click the "Return" button of the remote controller to close the browser and return to the main interface

#### 4.3 Web Media

**NOTE**: Please make sure the network connection is active before starting the Web Media function.

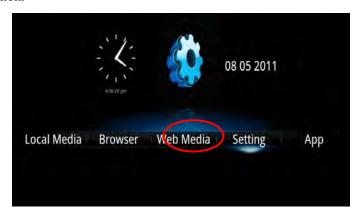

Click the Web Media icon in the main interface by mouse or remote controller to enter the web media interface as below:

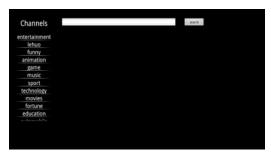

**Note:** The web media browser adopts the popular third party IE broswer software, please operate refer to the standard operation methold of the IE browser.

- Click the right button of the mouse to close the browser and return to the main interface
- Click the "Return" button of the remote controller to close the browser and return to the main interface

# 4.4 Setting

Click the **Setting** icon in the main interface by mouse or remote controller to inter the setting interface as below:

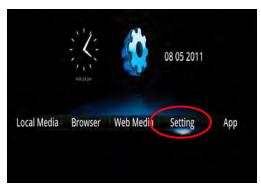

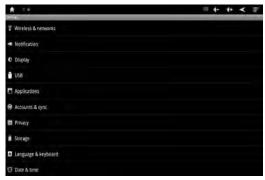

# 4.4.1 Wireless & Networks Settings

**4.4.1.1 Wi-Fi network connection:** Click "Wi-Fi Settings" to enter the following menu, the system will find the WiFi name automatically.

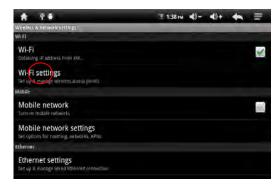

Please refer to the example picture below, it has found several WiFi network names:

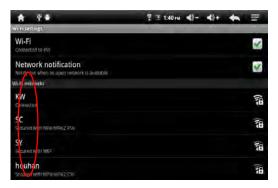

**4.4.1.2 IP ad dress settings and connection:** There are two methods to set the IP address. Whether the IP Address is distributed automatically or not, is dependant on the Wi-Fi Router's settings.

# 1) IP Address is assigned automatically:

If the IP Address of the wireless network is assigned automatically, and your device has been set to use static IP, please use the following procedure to change the settings firstly. Click the top right corner of the screen and click "Advance", then remove the selection in the "Use static IP" box.

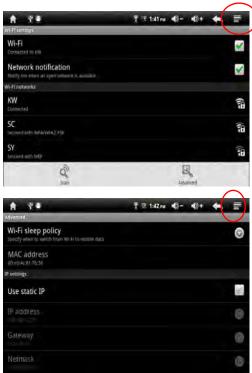

Click the on the top right corner of display and click to save, see the figure as below:

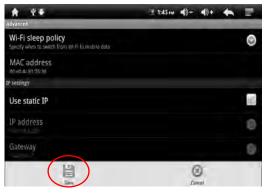

Click the "Return" icon once complete, it will return to the Wi-Fi settings screen. For example, double click "KW", and then it will enter into an interface and ask you to input the code, click "finish" after you input the correct code. Then the system will connect and distribute the IP address automatically, it will show "connected to KW" once the system has completed connecting. You can see the network connecting status accordingly when you click the network name, see the figure shown below:

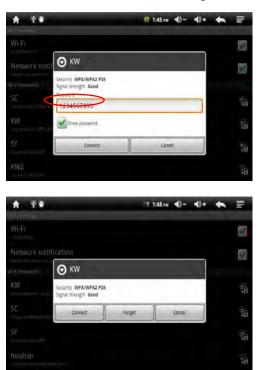

# 2) Manual Setup – Static IP Address:

If the IP Address of the wireless network is assigned manually, please use the following procedures to set. Click the top right corner of the screen to enter into the "Advance" settings. Select the "Use static IP" i tem, and then set the IP address, Gateway and Netmask according to your Router's setting. See the figure below:

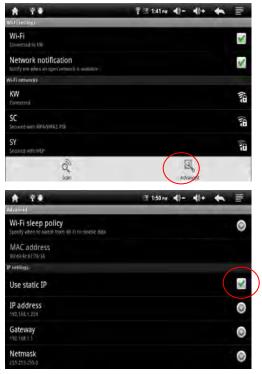

Click the on the top right corner of display and click "Save" to finish Setting, see picture showed as below:

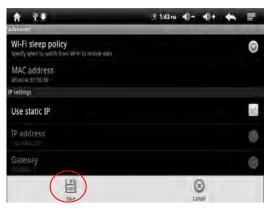

Click the WiFi network name to complete the setting. For example: click "KW", then it will have an interface asking you to input the code, input the right code, and then click "finish". Then the system will be connected and will distribute the IP address automatically, it will show "connected" once the system has completed connecting. You can see the network connecting status accordingly when you click the network name. There will be a WiFi signal icon  $\blacksquare$  in the desktop.

# 4.4.1.3 Ethernet Network Connection

Connect the network cable when the WiFi is turned off. The icon in the top right corner of the interface will become showed as below:

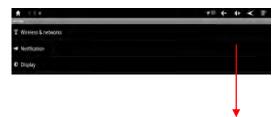

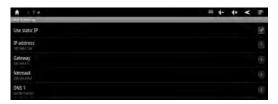

Click "Ethernet Settings" in the Wireless & Network Setti ngs Interface to enter the following menu, then select the tick behind the "Ethernet".

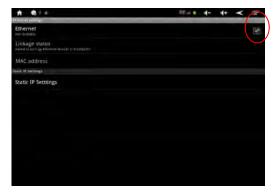

If the R outer assigns the IP address automatically, the system will connect to the network automatically; if the IP address is assigned statically, please select "Use static IP", then set the correct IP address to connect the network.

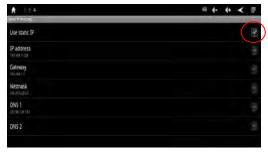

# 4.4.2 Notification

Click "Notification" in the Setting Interface to enter the following menu, you can check the working situation of the device as below:

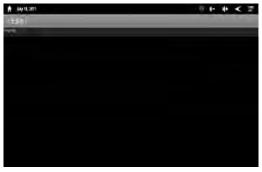

# 4.4.3 Display Settings

Click "Display" in the Setting Interface to enter the following menu:

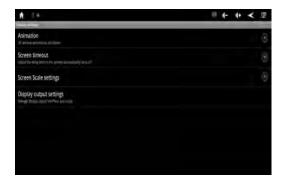

# 1) Animation

Click to select to play No animations, some animations or all animations in the display.

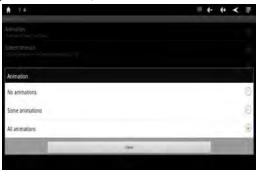

# 2) Screen timeout

Click to select the time for screen sleep mode.

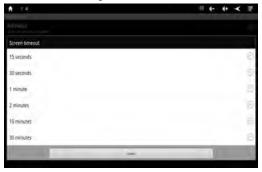

# 3) Screen Scale settings

Click and drag I to adjust the display brightness, and then click "OK" to finish.

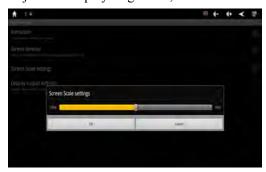

# 4) Display Output Settings

Click to set the display interface and display mode.

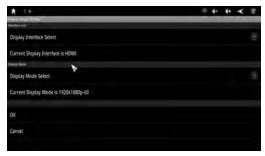

#### 4.4.4 Application Settings

Click "Applications" in the Setting Interface to enter the following menu:

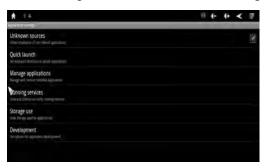

- 1) Unknown Sources: Click to allow installation of non-Market applications.
- 2) Quick Launch: Click to set keyboard shortcuts to launch applications
- 3) Manage Applications: Click to manage and remove installed applications.
- 4) Running Services: Click to view and control currently running services.
- 5) Storage Use: Click to view storage used by applications.
- 6) Development: Click to set options for application development as below:

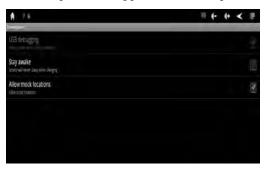

# 4.4.5 Accounts and Sync Settings

Click "Account & sync" in the Setting Interface to enter the following menu:

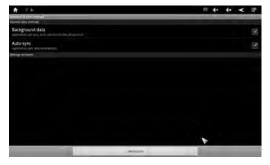

- 1) Background data: Applications can sync, and receive data at any time.
- 2) Auto-sync: Applications sync data automatically.

#### 4.4.6 Privacy

Click "Privacy" in the Setting Interface to enter the privacy interface, and then click "Factory Data Reset" to reset the device as below:

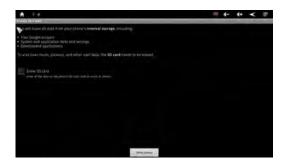

# 4.4.7 Storage Settings

Click "Storage" in the Setting Interface to enter storage setting interface, you can check the SD CARD space, NAND flash space, Internal storage space as below

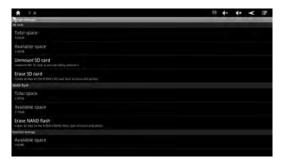

# 4.4.8 Language and Keyboard Settings

Click "Language & keyboard" in the Setting Interface to enter the following setting interface, you can select the language and set the keyboard as personal request.

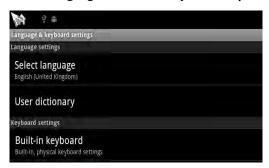

#### 4.4.9 Date and Time Settings

Click "Date & Time" in the Setting Interface to enter the following date and time setting interface.

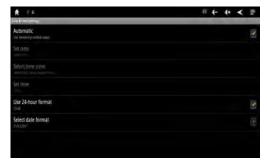

#### **4.4.10 About R-BOX**

Click "About R-BOX" in the Setting Interface to view the status and legal information of the device as below:

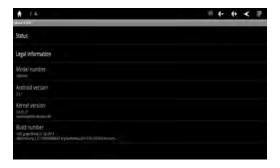

#### 4.5 APP

Click the App icon in the main interface by mouse or remote controller to inter the APP interface as below:

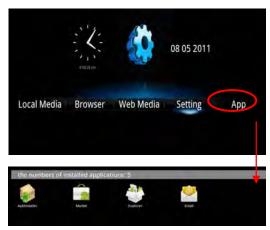

#### 4.5.1 APK Installer

**NOTE:** R-BOX supports all the third part APK files installing based on Android 2.3 platform, you can download them from the Internet and copy to the Flash memory or SA card, then install and operate them by R-BOX.

Click to enter the APK Installer interface as below:

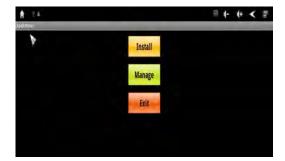

1) Install: Click "Install" to enter into the APK Install Interface.

APK files can be installed from Internal Memory or sd Card. After entering, select the program to be installed from the right window, click it to install and follow the prompts. Once the application has been installed you will be returned to the installer main screen and you will see software related menu.

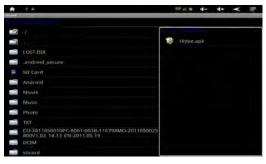

2) Uninstall: Click "Manage" to enter into the APK Manage Interface. NOTE: Only APK softwares that installed by users can be uninstalled, factory default softwares can not be deleted or uninstalled.

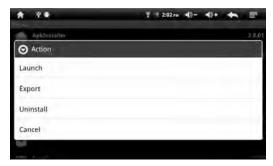

- Launch: run the software.
- **Export**: export the software to the tf card.
- Uninstall: uninstall the software.
- Cancel: return to the APK Install interface.

#### 4.5.2 Explorer

Click to enter the Explorer interface as below:

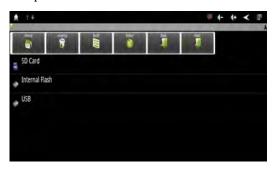

In the Explorer interface, click sd Card, Internal Memory or USB to open their root directory or related folders, you can Add, Copy, Paste, Delete these files by choosing the pop-up menu after long-click it. To navigate the file system, you can click on the folders name or use the "Back" and "Next" functions.

- Click icon or press the right mouse button to return the main menu.
- Click icon or press the right mouse button to return the previous menu.
- Click to select several files.
- Click to add new folder name, input the name and click "OK" to finish.
- Click is to return the previous directory of the folder.
- Click to enter the next directory of the folder.

#### 4.5.3 Email

**NOTE**: Please make sure your network connection is active and the time and date settings are correct before starting the Email function.

#### 1) Sign in

Click the Email icon to enter the Email account and password, click

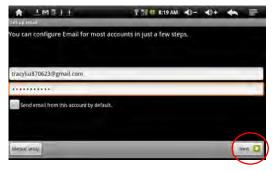

Enter into the e-mail interface, and input the account name and Email name:

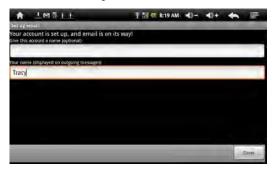

# 2) Inbox

Auto enter the inbox interface after signing in. This interface shows received E-mails, double click each E-mail, to check, reply to sender, reply to all, etc.

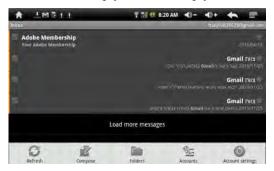

# **Email function buttons description:**

| Button | Description      | Button   | Description |
|--------|------------------|----------|-------------|
| S      | Refresh          | 72       | Compose     |
|        | Folders          | <u> </u> | Accounts    |
| 0      | Account Settings |          |             |

#### 4.5.4 Market

**NOTE**: Please make sure your network connection is active before starting the Market function.

Click the Market icon wy by remote controller or mouse to enter the Android Market place:

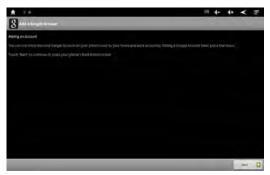

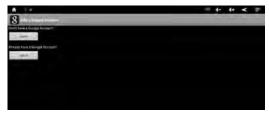

Please click signing and input the Username and Password if you have an Android Market Account.

Please click and input the First name, Last name and User name to create a new account if you do not have an Android Market Account.

#### 5. Firmware Upgrade

Insert the Driver CD and copy the file named "RK2918 Android Upgrade Tool\_" to your computer desktop (Note: The device can not be updated directly from CD) then Open file "RKBatchTool.exe" in Folder "RK2918 Android Upgrade", click the button in this current window and choose "update.img" from the popup window, click open, as shown in the picture below:

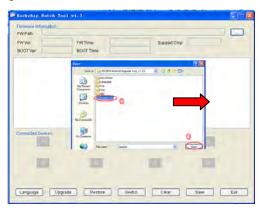

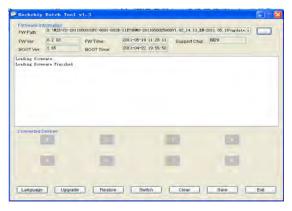

Hold the "RESET" button without releasing after device has been turned off; connect the device to the PC(you can only connect the device with PC through 'USB' port , you can't use 'Host1' or 'Host2' port to connect it with PC) by the USB cable supplied with the device. The "Found New Hardware Wizard" window will pop up on the bottom right corner as shown below.

Choose "Install from a list or spec ific location (Advanced)", and then click "Next" to install the USB driver, see the picture below:

**NOTE**: The USB port of the PC must be USB2.0, or it cannot be used to update the device.

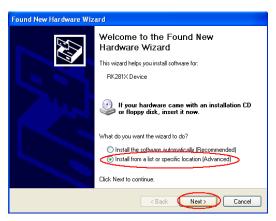

Select "Include this location in the search", and navigate to the following folder "Update Software File" > "29xxDriver" > "x86" > "xp" on the CD ROM, then click "OK". The system will detect and install the driver automatically, then Click "Continue Anyway". See the pictures as below:

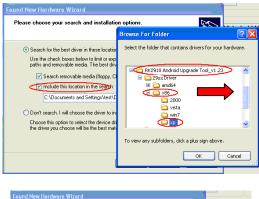

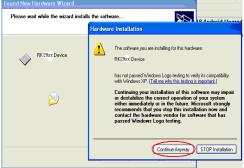

Finally click "Finish", see the pictures as below:

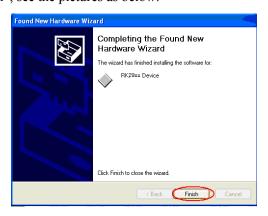

Release the ESC key after icon labeled "1" has turned green, see the picture as below:

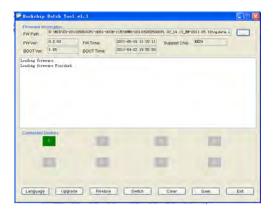

Then click "Upgrade" to start the updating process. During this process lots of information will be shown in the update status box as shown in the image overleaf.

NOTE: While the system is being updated, the device must not be operated in any way.

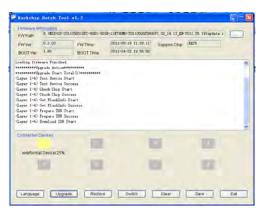

The system has been updated successfully when the "Upgrade Done Success <1> Fail <0>" notice appears in the status bar as shown below, and device will come to the main interface after run system.

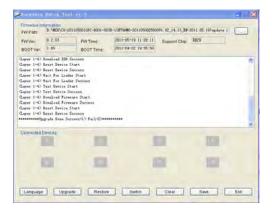

NOTE: Please do not disconnect the USB cable and power cable during updating and system running process because this may cause update failure or program lost. (The device needs about 7 minutes to rerun system after update)

#### 6. Specification

| System Data  |              |
|--------------|--------------|
| Product Type | PC-TV BOX    |
| CPU/Chipset  | Rockchip2908 |
| Processor    | 1.2GHZ       |

| Built-RAM                                                                                               | DDR3-512MB (up to 2GB)                                                                                                    |
|----------------------------------------------------------------------------------------------------|----------------------------------------------------------------------------------------------------|
| Built-Flash                                                                                             | Built-in 4GB, max.32GB (Optional)                                                                                                    |
| Storage                                                                                                 | Copy the audios or videos to Micro SD card or mobile hard disk                                                                                                    |
|                                                                                                    | drive                                                                                                    |
| Operating System                                                                                        | Android 2.3                                                                                                    |
| Main Functions                                                                                          |                                                                                                    |
| Operator                                                                                                | Android 2.3 OS                                                                                                    |
| Interfaces                                                                                              |                                                                                                    |
| Browser                                                                                                 | Internet Browse                                                                                                    |
| GOOGLE TV                                                                                               | Local HD video player                                                                                                    |
| Online Video                                                                                            | Support Internet online videos                                                                                                    |
| Audio                                                                                                   | OGG, MP3, WAV, AAC, etc audio formats.                                                                                                    |
| Online Music                                                                                            | Support Internet online audios                                                                                                    |
| Picture Browser                                                                                         | Support multi-format pictures                                                                                                    |
| Capacity                                                                                                | Support external SDcard and USB Stick                                                                                                    |
| Expansion                                                                                               |                                                                                                    |
| <b>Interface Definition</b>                                                                             | 1                                                                                                    |
|                                                                                                    |                                                                                                    |
| USB Port                                                                                                | Support connect with PC for data transfer or firmware update                                                                                                    |
| USB Port<br>USB HOST Port                                                                               |                                                                                                    |
|                                                                                                    | Support connect with PC for data transfer or firmware update                                                                                                    |
| USB HOST Port                                                                                           | Support connect with PC for data transfer or firmware update Support USB HOST*2, HOST1 and HOST2                                                                                                    |
| USB HOST Port<br>SD Card Slot                                                                           | Support connect with PC for data transfer or firmware update Support USB HOST*2, HOST1 and HOST2 Support SD card slot *1                                                                                                    |
| USB HOST Port<br>SD Card Slot<br>RJ45 Jack                                                              | Support connect with PC for data transfer or firmware update Support USB HOST*2, HOST1 and HOST2 Support SD card slot *1 Support wired network connectivity *1                                                                                                    |
| USB HOST Port SD Card Slot RJ45 Jack HDMI Jack                                                          | Support connect with PC for data transfer or firmware update Support USB HOST*2, HOST1 and HOST2 Support SD card slot *1 Support wired network connectivity *1 Support Max 1080P HD video and audio output                                                                                                    |
| USB HOST Port SD Card Slot RJ45 Jack HDMI Jack Wireless                                                 | Support connect with PC for data transfer or firmware update Support USB HOST*2, HOST1 and HOST2 Support SD card slot *1 Support wired network connectivity *1 Support Max 1080P HD video and audio output                                                                                                    |
| USB HOST Port SD Card Slot RJ45 Jack HDMI Jack Wireless Controller                                      | Support connect with PC for data transfer or firmware update Support USB HOST*2, HOST1 and HOST2 Support SD card slot *1 Support wired network connectivity *1 Support Max 1080P HD video and audio output Support IR and 2.4G wireless controller                                                                                                    |
| USB HOST Port SD Card Slot RJ45 Jack HDMI Jack Wireless Controller A-OUT                                | Support connect with PC for data transfer or firmware update  Support USB HOST*2, HOST1 and HOST2  Support SD card slot *1  Support wired network connectivity *1  Support Max 1080P HD video and audio output  Support IR and 2.4G wireless controller  Support audio output                                                                                               |
| USB HOST Port SD Card Slot RJ45 Jack HDMI Jack Wireless Controller A-OUT Y/Pb/Pr                        | Support connect with PC for data transfer or firmware update Support USB HOST*2, HOST1 and HOST2 Support SD card slot *1 Support wired network connectivity *1 Support Max 1080P HD video and audio output Support IR and 2.4G wireless controller Support audio output Support 720P video output                                                                           |
| USB HOST Port SD Card Slot RJ45 Jack HDMI Jack Wireless Controller A-OUT Y/Pb/Pr OPTICAL Jack           | Support connect with PC for data transfer or firmware update  Support USB HOST*2, HOST1 and HOST2  Support SD card slot *1  Support wired network connectivity *1  Support Max 1080P HD video and audio output  Support IR and 2.4G wireless controller  Support audio output  Support 720P video output  Support Optical audio output  Input: AC110~220V,Output: DC 12V@2A |
| USB HOST Port SD Card Slot RJ45 Jack HDMI Jack Wireless Controller A-OUT Y/Pb/Pr OPTICAL Jack DC Socket | Support connect with PC for data transfer or firmware update  Support USB HOST*2, HOST1 and HOST2  Support SD card slot *1  Support wired network connectivity *1  Support Max 1080P HD video and audio output  Support IR and 2.4G wireless controller  Support audio output  Support 720P video output  Support Optical audio output  Input: AC110~220V,Output: DC 12V@2A |

# 7. Troubleshooting

# 7.1 Device can not connect to Wi-Fi

- Ensure the wireless network is working by testing it using another wireless device.
- Ensure the device and the wireless router is within the range of the wireless network to be connected too. Walls or other obstructions will reduce the possible distances between wireless devices.
- Ensure the security password is correct.

# 7.2 Device doesn't turn on

- Check if the charger is connected correctly.
- Press the RESET button on the top of the device and check if it is restarting is normally or not.

#### 7.3 Heat Issues

- The device can get quite hot when being charged and used, this is normal and should not cause any inconvenience when in use.

# 7.4 System has anomalies and doesn't work correctly

- Installing some third-party applications may cause the system not to operate correctly. Press the RESET button and perform a system reset to resolve this issue.

#### 7.5 Can not set E-mail or registration application

- Ensure that the MID is connected to a Wi-Fi network and can connect to the Internet.
- Ensure you E-mail settings have been entered correctly for the account being accessed.
- Make sure your system time and local time are correct.

# 7.6 The color distortion of video or picture display

- Press the RESET button of the device to resolve this issue.

#### 7.7 Can not copy files

- Please check if the memory space is full.
- Please check if the USB cable is broken.

#### 7.8 No sound or no image via HD Output.

- Please check if the device is connected to HD cable correctly, and the TV setting of HD port is correct.
- Please check if the HD cable is broken.
- Press the RESET button on the top of the device, then check if the HD output function works correctly.

#### 7.9 Other troubles

Please follow up the next step to fix the other troubles before you return the PCTV BOX to us:

- Step 1: Press the RESET button of the device, then check if the function works correctly;
- Step 2: Upgrade the firmware from the CD and res tart the device, and then check if the function works correctly.

(All information is subject to change without pre-notice.)

#### FCC STATEMENT

- 1. This device complies with Part 15 of the FCC Rules. Operation is subject to the following two conditions:
- (1) This device may not cause harmful interference.
- (2) This device must accept any interference received, including interference that may cause undesired operation.
- 2. Changes or modifications not expressly approved by the party responsible for compliance could void the user's authority to operate the equipment.

NOTE: This equipment has been tested and found to comply with the limits for a Class B digital device, pursuant to Part 15 of the FCC Rules. These limits are designed to provide reasonable protection against harmful interference in a residential installation. This equipment generates uses and can radiate radio frequency energy and, if not installed and used in accordance with the instructions, may cause harmful interference to radio communications. However, there is no guarantee that interference will not occur in a particular installation. If this equipment does cause harmful interference to radio or television reception, which can be determined by turning the equipment off and on, the user is encouraged to try to correct the interference by one or more of the following measures:

Reorient or relocate the receiving antenna.

Increase the separation between the equipment and receiver.

Connect the equipment into an outlet on a circuit different from that to which the receiver is connected.

Consult the dealer or an experienced radio/TV technician for help.

#### **FCC Radiation Exposure Statement**

This equipment complies with FCC radiation exposure limits set forth for an uncontrolled environment. In order to avoid the possibility of exceeding the FCC radio frequency exposure limits, Human proximity to the antenna shall not be less than 20cm (8 inches) during normal operation.